## **VYTVORENIE REZERVÁCIE ONLINE NA WEBOVEJ STRÁNKE S PROMOKÓDOM**

- 1. Rezerváciu vytvárame na webovej stránke <https://www.tmrhotels.com/sk/>, kde cez tlačidlo vľavo hore "Naše hotely" vyberieme hotel Bešeňová\*\*\*.
- 2. Po výbere hotela klikneme na červené tlačidlo "Rezervovať" na pravej strane obrazovky, potom zadáme dátum príchodu a odchodu a klikneme na červené tlačidlo "Overiť cenu".

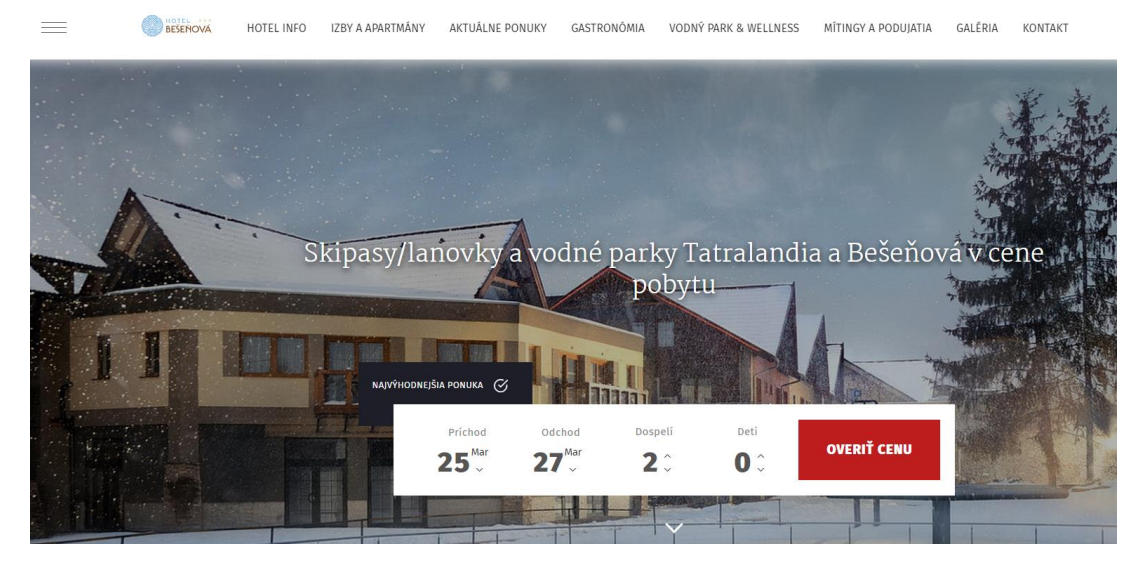

3. V prehliadači sa nám otvorí nová karta s ponukou aktuálne dostupných izieb a s verejne dostupnými cenami (ak sa po kliknutí na červené "Overiť cenu" nič nestalo, resp. sa neotvorila nová karta v prehliadači, je potrebné si skontrolovať povolenia na otváranie vyskakovacích okien v prehliadači – túto možnosť môžete mať zablokovanú. Zároveň odporúčame pre správne fungovanie webovej stránky používať prehliadač Google Chrome).

Aby stránka zobrazila len izby určené pre účastníkov podujatia a za dohodnuté ceny, v ľavej časti obrazovky v svetlosivom obdĺžniku zadáme do posledného políčka promokód daný promokód ITAPAHEALTH (zadávame ho veľkými tlačenými písmenami a bez medzier) a klikneme na čierne tlačidlo "Vyhľadať".

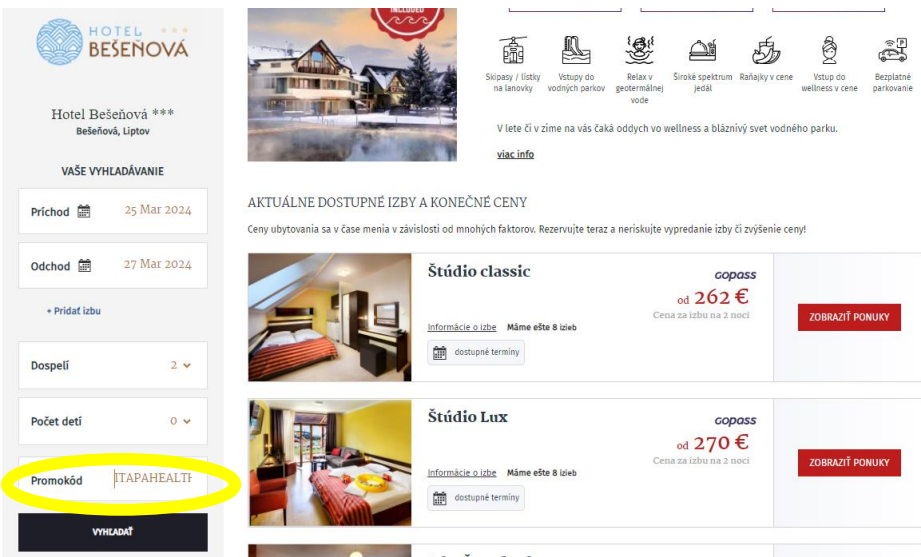

4. Stránka zobrazí len izby určené pre danú konferenciu a za dohodnuté ceny. Vyberieme si typ izby, ktorý si chceme rezervovať a pri tomto type izby klikneme na červené tlačidlo "Zobraziť ponuky" a následne na červené tlačidlo "Vybrať".

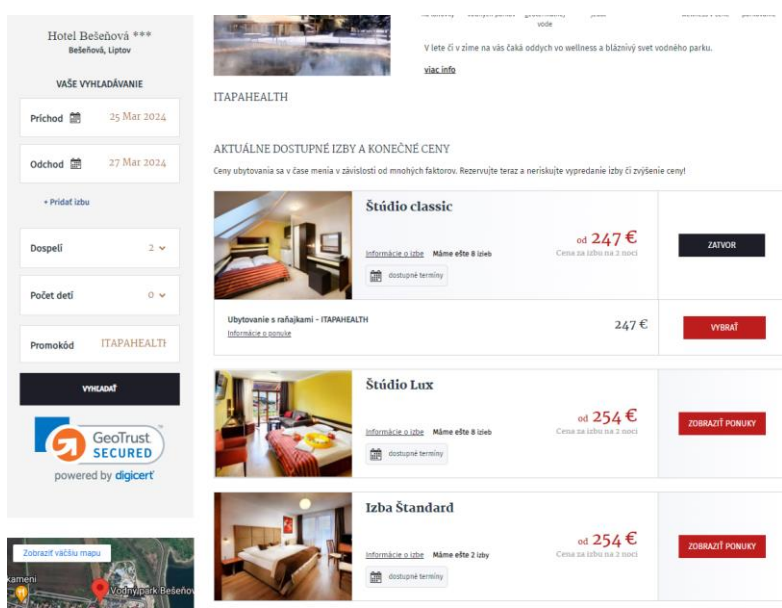

5. Vyplníme osobné údaje objednávateľa. V prípade, že budete požadovať pobyt fakturovať na právnickú osobu, je nevyhnutné zaškrtnúť aj políčko "Vystaviť faktúru na firmu" a vyplniť políčka s fakturačnými údajmi. V prípade nezaškrtnutia tohto políčka je platba automaticky prijatá na meno objednávateľa ako fyzickú osobu a dodatočne už spôsob fakturácie na právnickú osobu nie je možné zmeniť!

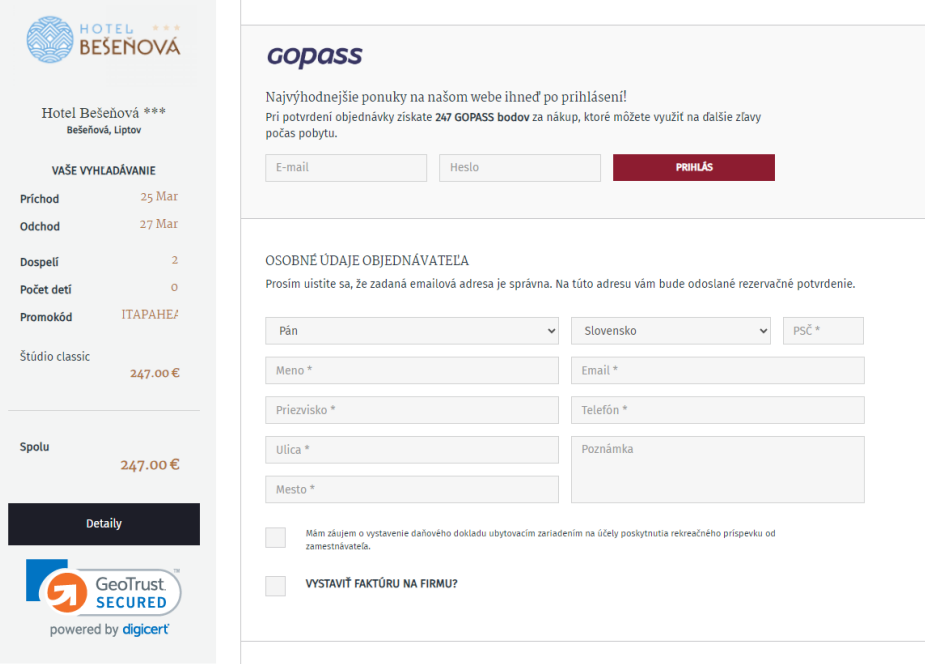

Ak ide o firmu so sídlom na Slovensku alebo v Česku, systém po zadaní IČO sám vyplní ostatné vyžadované údaje. Ak ide o spoločnosť so sídlom v inej krajine, je potrebné všetky fakturačné údaje vyplniť manuálne.

V prípade, že máte záujem aj o vystavenie a poslanie zálohovej faktúry, uveďte prosím túto požiadavku do políčka "Poznámka". Zálohová faktúra nie je vystavovaná automaticky, ale len na základe požiadavky.

6. Vyberieme spôsob platby, zaškrtneme súhlas s obchodnými podmienkami a klikneme na červené tlačidlo "Rezervovať s povinnosťou platby".

V prípade platby cez PayU je potrebné vykonať úhradu okamžite po potvrdení rezervácie v okamihu, keď systém otvorí tzv. platobnú bránu, ktorá je aktívna len pár minút, po chvíli sa z bezpečnostných dôvodov možnosť platby deaktivuje. Ak úhrada týmto spôsobom neprebehne úspešne hneď na prvýkrát, na úhradu tej istej rezervácie sa už nie je možné vrátiť, rovnako nie je možné zmeniť spôsob platby – neuhradená rezervácia bude systémom automaticky zrušená a je potrebné vytvoriť od začiatku novú rezerváciu. Ak je platba prostredníctvom PayU úspešná, obdržíte obratom email "Potvrdenie prijatia platby".

Platba bankovým prevodom je k dispozícii, ak sa pobyt začína o 7 a viac dní. Pri zvolení tejto možnosti obdržíte email "Predbežná rezervácia", kde bude uvedené číslo účtu a variabilný symbol. Úhradu je potrebné vykonať do 24 hodín od vytvorenia predbežnej rezervácie. Po zaevidovaní platby k rezervácii (čo zvyčajne trvá 2 pracovné dni) obdržíte emailom potvrdenie rezervácie.

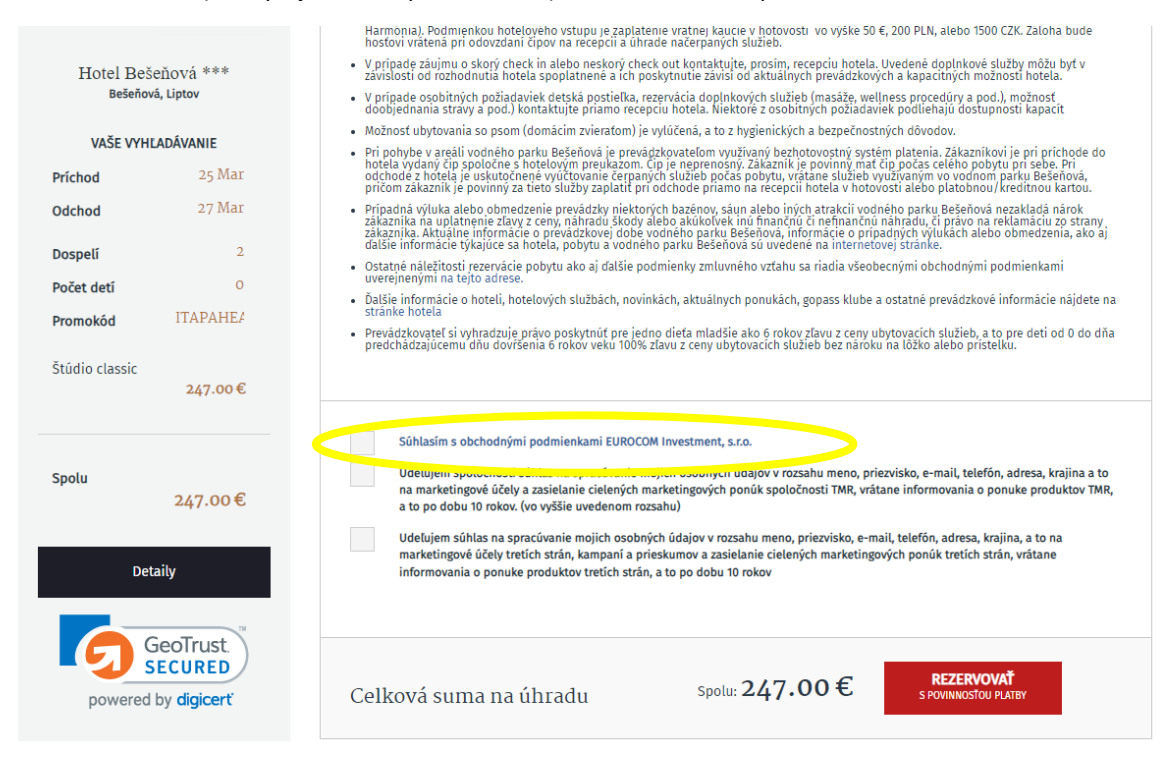

Ak ste si zvolili fakturáciu na právnickú osobu, obdržíte od nás okrem potvrdenia rezervácie aj faktúru o prijatej zálohe. Konečná vyúčtovacia faktúra bude vystavená recepciou hotela na konci pobytu pri check-out.

TEŠÍME SA NA VAŠU NÁVŠTEVU U NÁS.